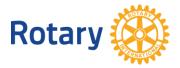

## **GLOBAL GRANT ONLINE APPLICATION PROCESS**

The following screen shots will help you navigate the global grant online application process. For more information about global grants, visit <a href="https://www.rotary.org/grants">www.rotary.org/grants</a>.

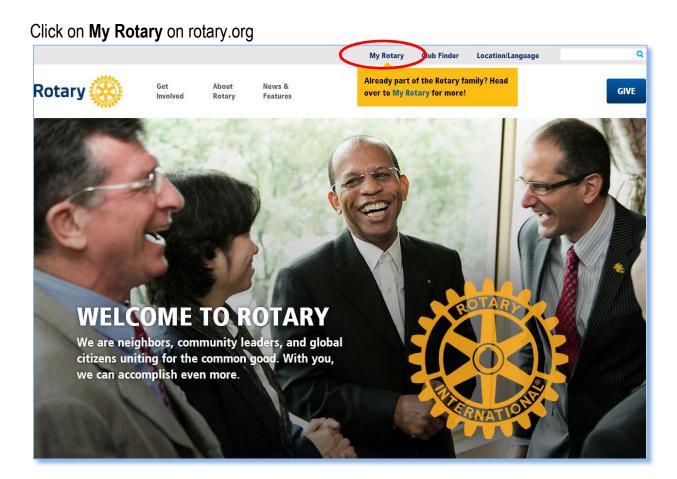

Click **Sign In / Register**. The first time you use the website you will be prompted to 'Register', regardless of whether you are a Rotarian or not. Use your primary email address as your ID. You will be sent an email with further information to complete the registration process. Be sure to check your email for this message! Sometimes it goes to your spam folder the first time.

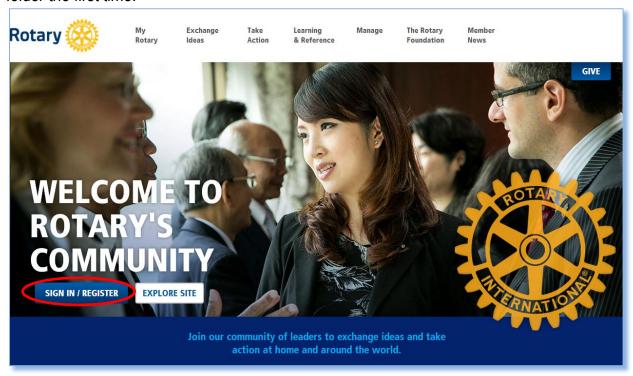

## Hover over Take Action and under Apply for Grants click on Grant Application Tool

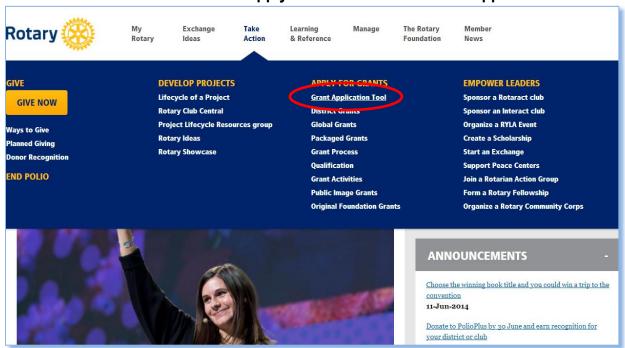

If you have more than one role within Rotary, you might need to confirm your role for this application.

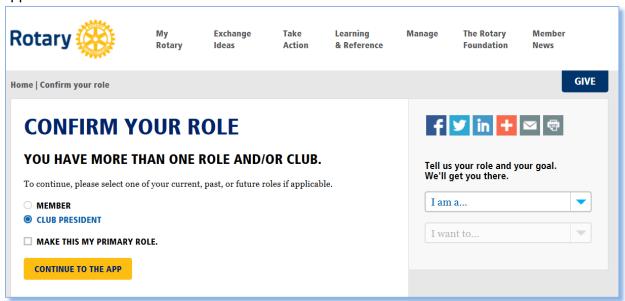

If you have not previously started a grant, the website may direct you to the page below first. Click on **Grant application tool** and you will be taken to the Rotary Grants page.

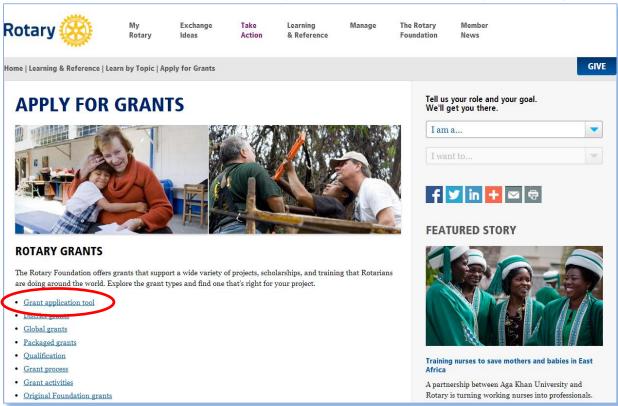

This is the main Rotary Grants application page. To begin a global grant, click on **Global Grants**. For optimal functionality, log in to the application using a personal computer, rather than a mobile device.

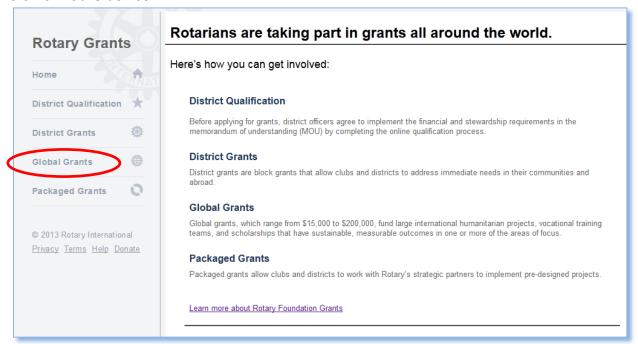

## Click Start to begin First Steps

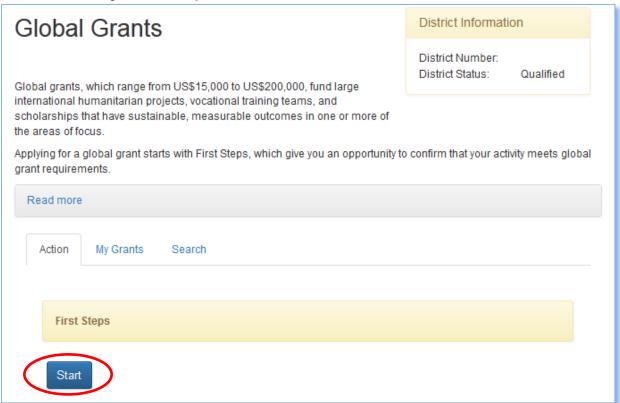

**First Steps** will give you an overview of the information that the application requires. Click through each page. Some sections have additional material that can be seen by clicking the **Read more** link.

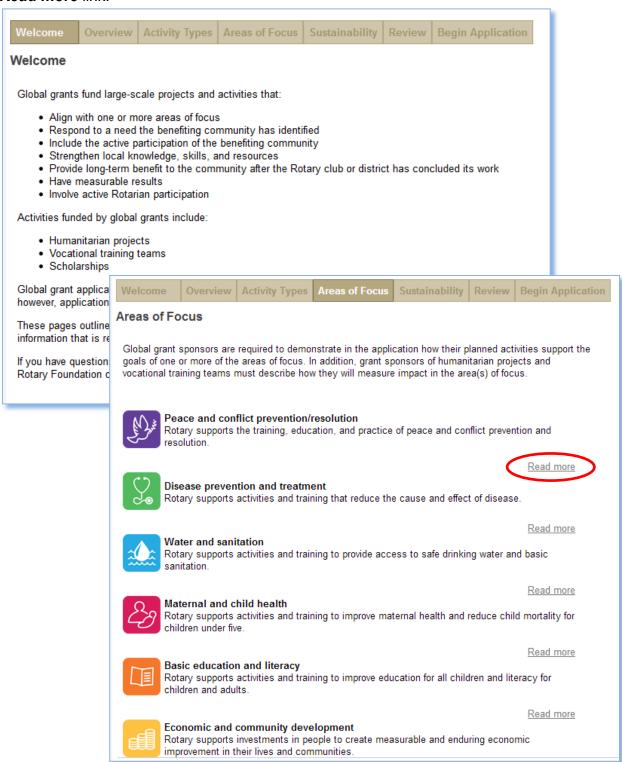

At the end of **First Steps**, you will enter basic information about your grant. As the person logged in to the system, you will be identified as a primary contact. To begin the application, indicate whether you are the host or international sponsor and whether the project is being sponsored by your club or district. Then click **Add Primary Contact** and you will be directed to search for your Rotarian partner, as shown in the pop-up box below. The easiest way to search for a Rotarian is to look up his/her club or district then search among the members of that club or district.

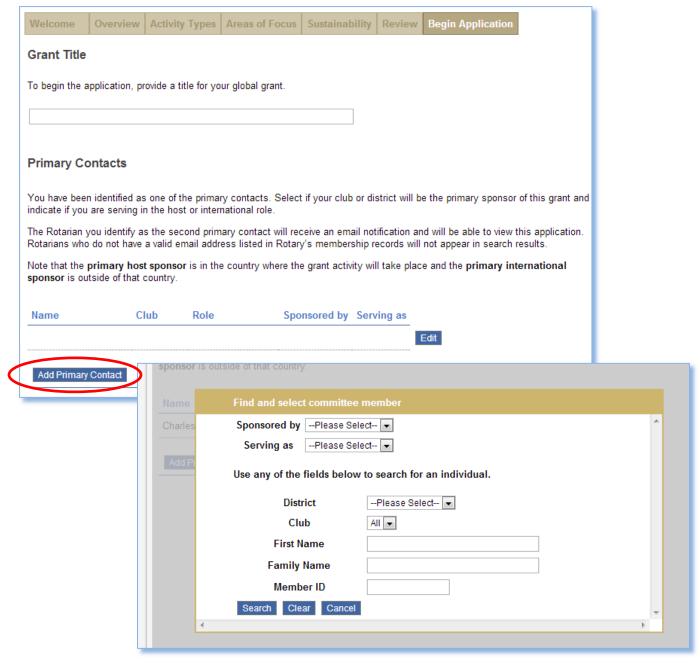

Once the names have been selected, you will be taken to the full application.

Answer the questions on each tab of the **Application**, starting with the **Objectives**. Select the activity type. The application will expand to show the questions required for your grant activity.

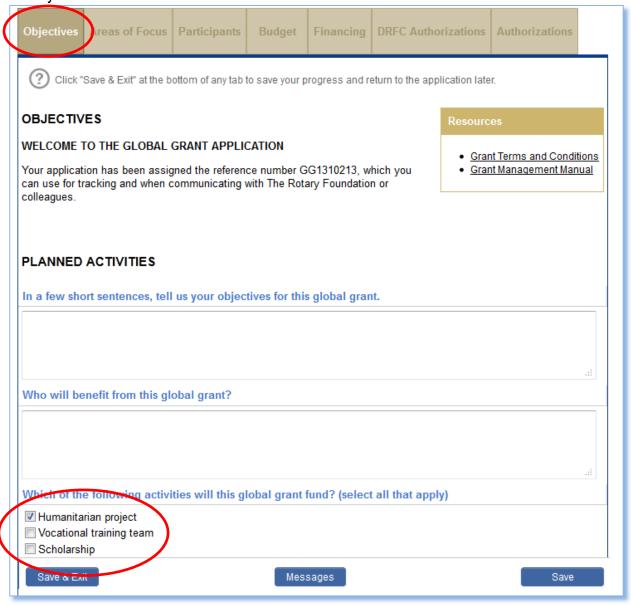

Select the **Area of Focus** for your grant. For each area selected, identify which area of focus goals and measures your activity will support.

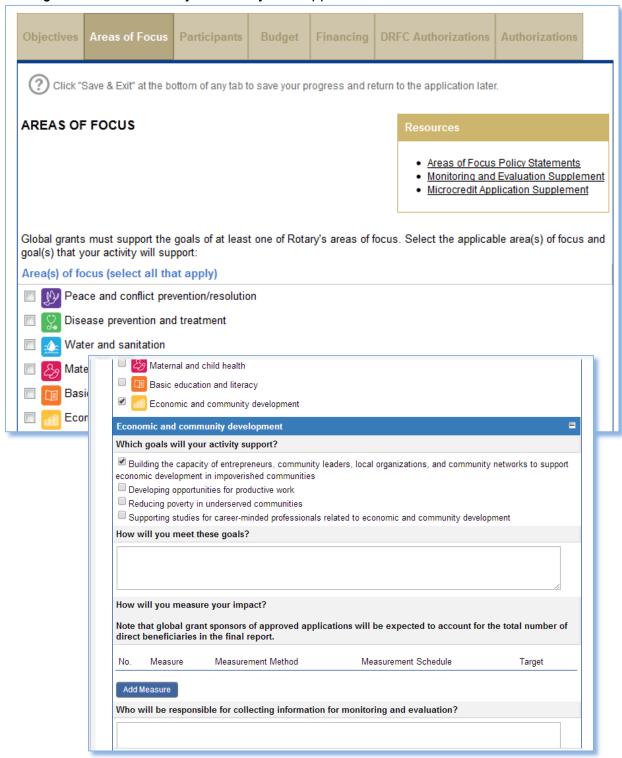

On the **Participants** page, enter information about everyone who participates in the grant. Each grant must have a host committee and an international committee of three Rotarians each. Enter information about other individuals or organizations including Rotarians, cooperating organizations, and community members.

If you selected Scholarship or Vocational training team (VTT) as an activity, you will enter those participants name(s) here. The system will email the participants instructions for registering online and completing their portions of the grant application. Please remind scholars and VTT members they must log in using the same email address used in the application

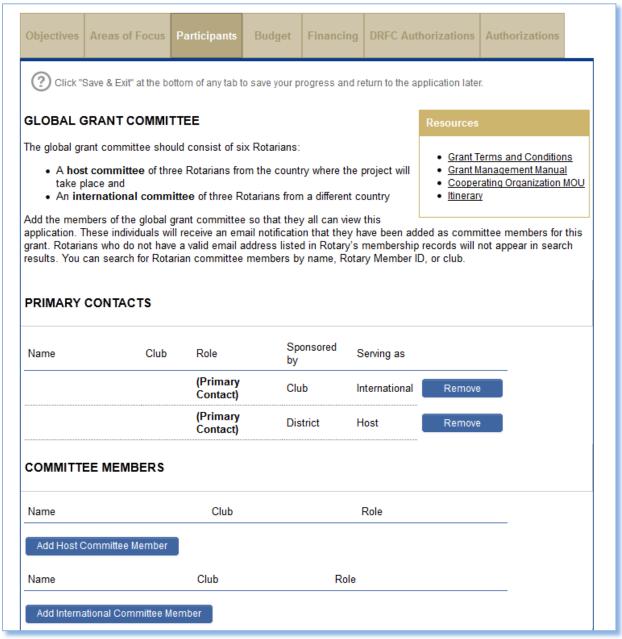

Start the **Budget** by entering the local currency and the rate of exchange between that currency and the U.S. dollar. Then begin entering the line items for your budget in local currency. The amounts will automatically be converted to U.S. dollars.

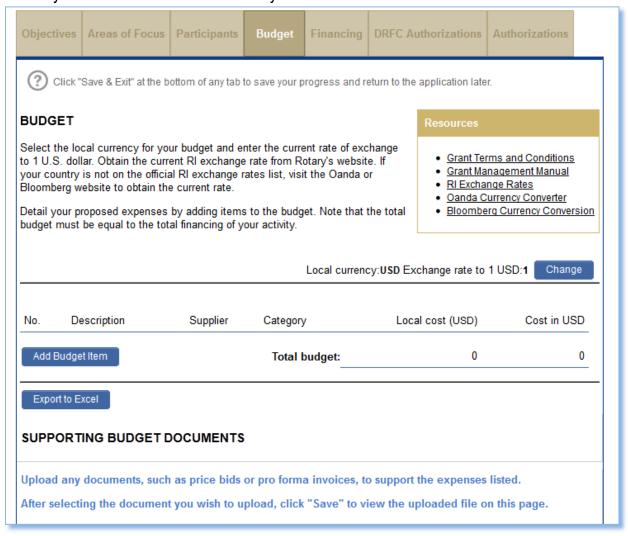

Enter the contributions for your grant on the **Financing** page. Once you have entered your financing information, the maximum possible World Fund request will automatically be displayed. You will then enter the amount you are requesting. The budget and financing totals must match in order for the application to be submitted. Note: Project sponsors will now have to contribute an additional 5 percent for cash contributions made to The Rotary Foundation for global grant applications submitted on or after 1 July, to offset processing and administrative costs. The additional 5 percent is not required for contributions sent directly to a project's bank account.

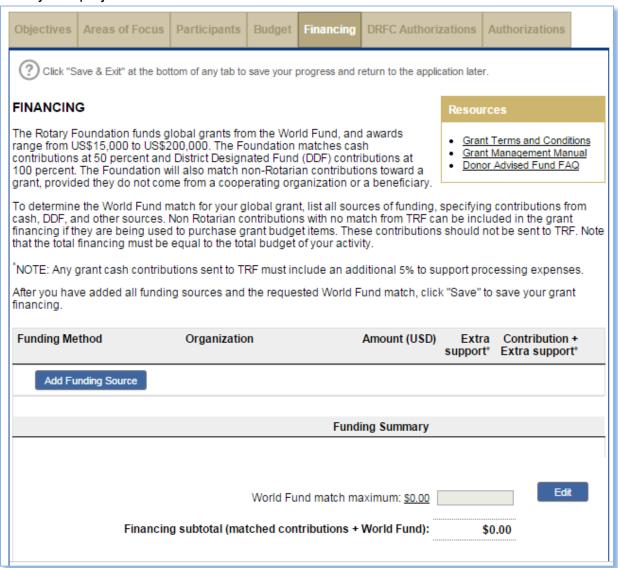

On the **DRFC Authorizations** page, the district Rotary Foundation committee chairs will authorize the application. If District Designated Funds are being used, the district Rotary Foundation committee chair and district governor will authorize their use.

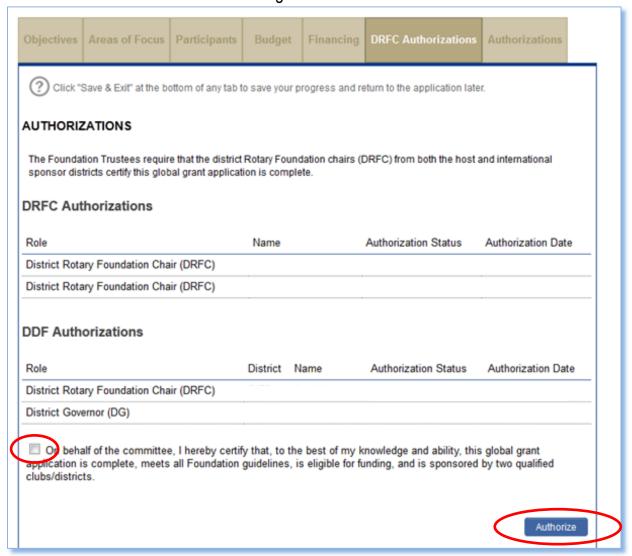

On the **Authorizations** page an error message will appear in red if any information is missing or incorrect.

The last step is to review the grant application before saving. Once you agree to the terms and conditions and authorize the application, an email notification will be sent to all other Rotarians whose authorizations are required.

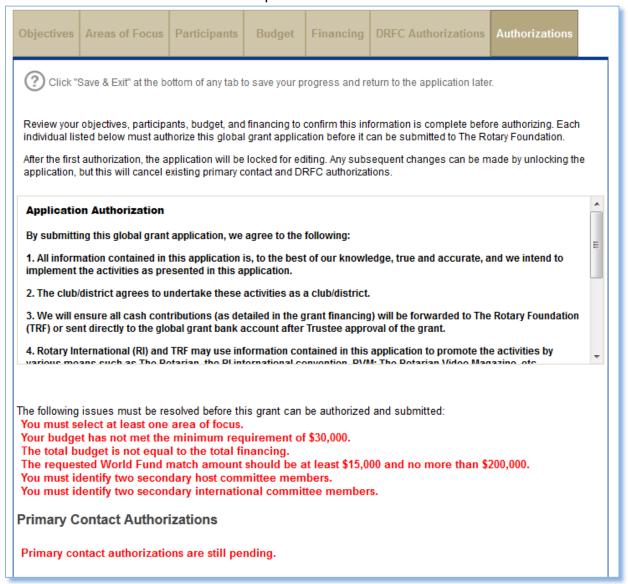

If you have a question at any time during the application process, click **Message** to communicate with a Rotary staff member. You will be notified when staff has replied in the application, and a log of the communication between Rotarians and staff is recorded and can be viewed.

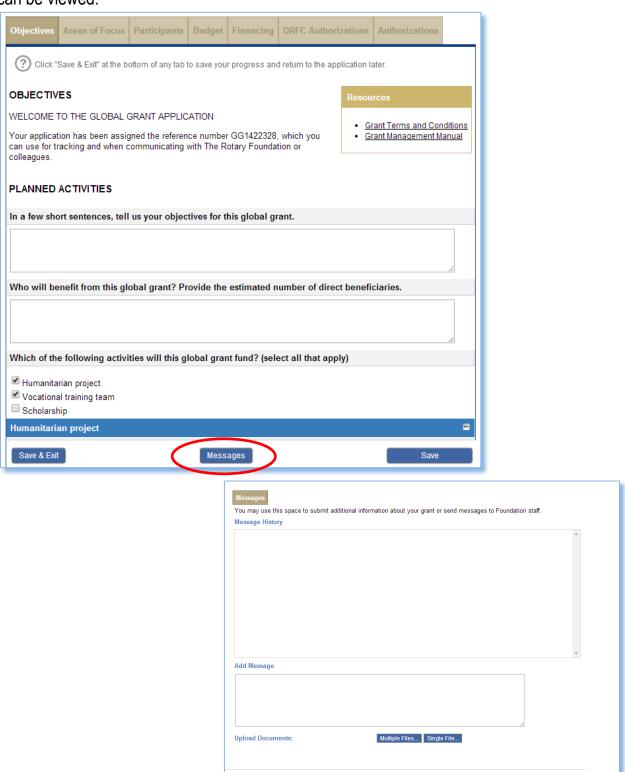